## **MEMBER SPARE DATE LABELS**

The **Member Spare Date Labels** have been created in LCL net to track specific unique dates that a fraternal unit may want to keep a record of. For example the date that someone became a preferred member, the date for a charter member, or the date that the member was presented with a length of membership pin. This procedure is provided to explain how this field can be used and how to assign the date to an individual member.

On the **FRU Information** screen there is a section entitled **Member Spare Date Labels** with an **Edit** button.

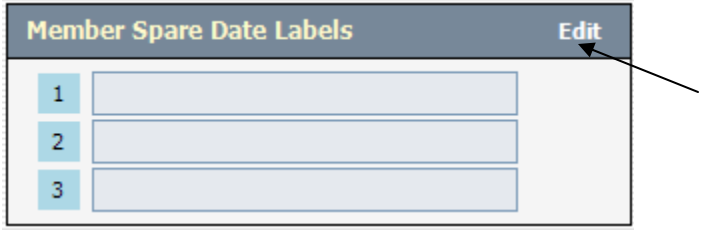

To enter the title that you would like to assign to the Member Spare Date click the **Edit** button. This will cause the **Edit Member Spare Date Labels** window to open. There is the capability to create up to 3 Member Spare Date items.

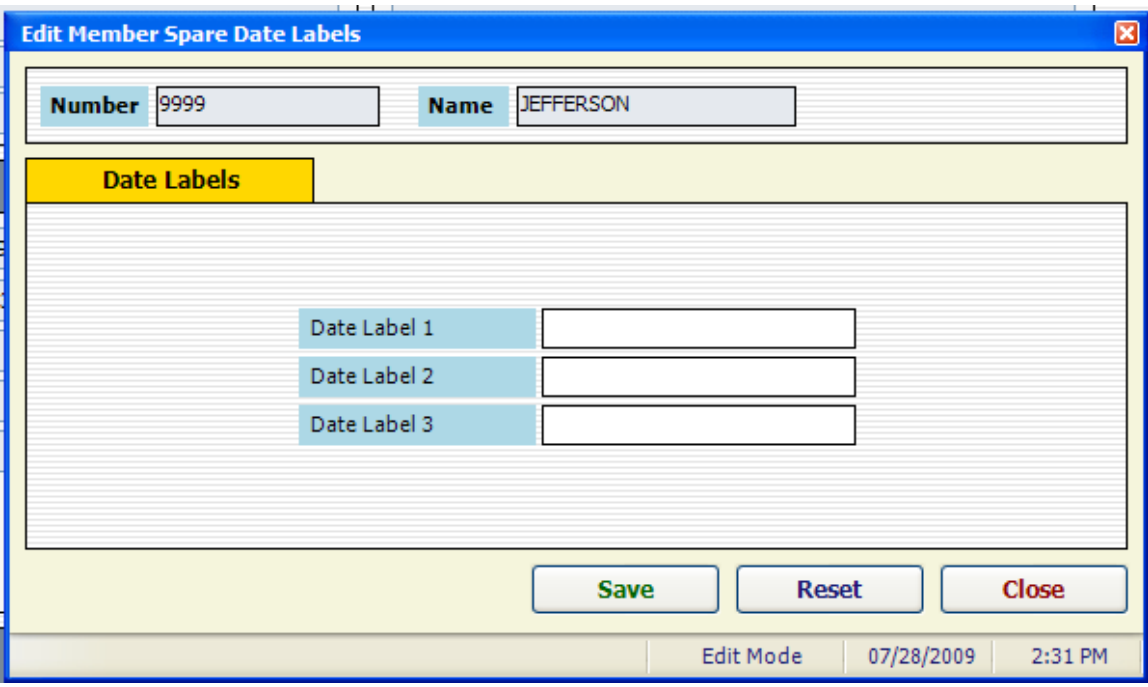

Enter the desired title in any or all of the fields to create the **Date Labels** and click the **Save** button to save them.

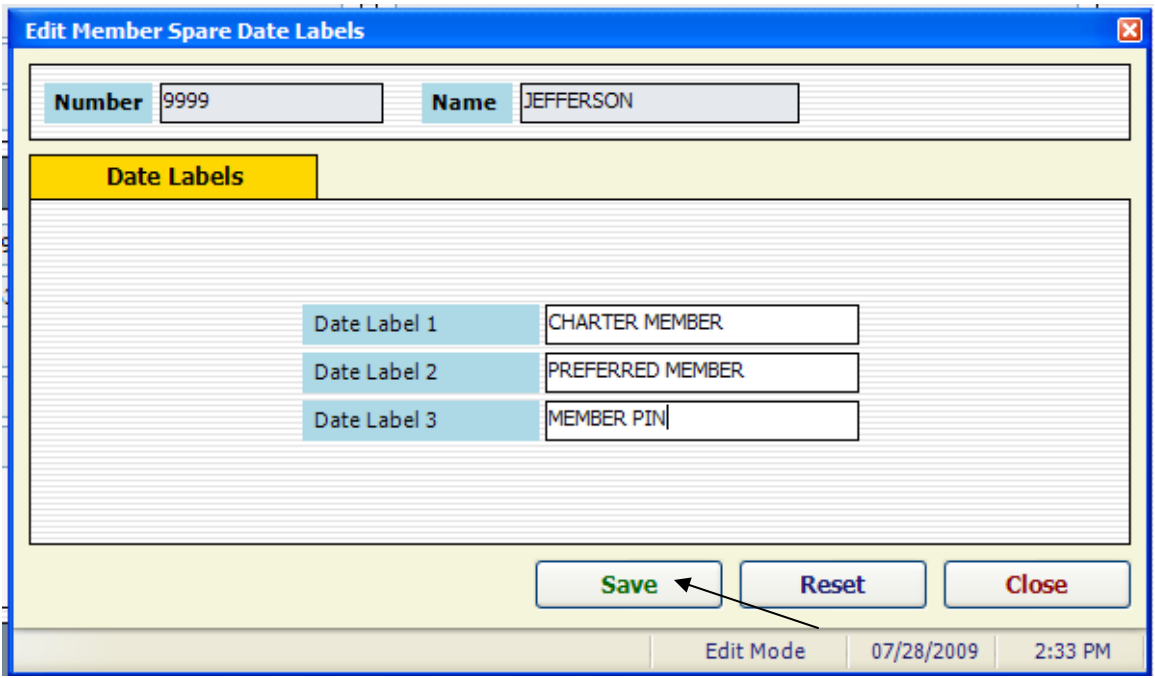

The **Member Spare Date Labels** will now be displayed on the **FRU Information** screen.

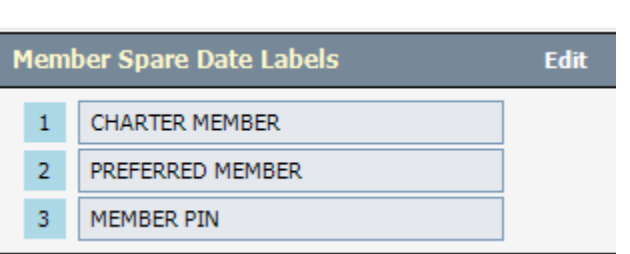

The next step is to assign members to the appropriate **Member Spare Date Labels**. This is done by finding the qualifying individual in the Member list and double clicking their record so that it can be edited.

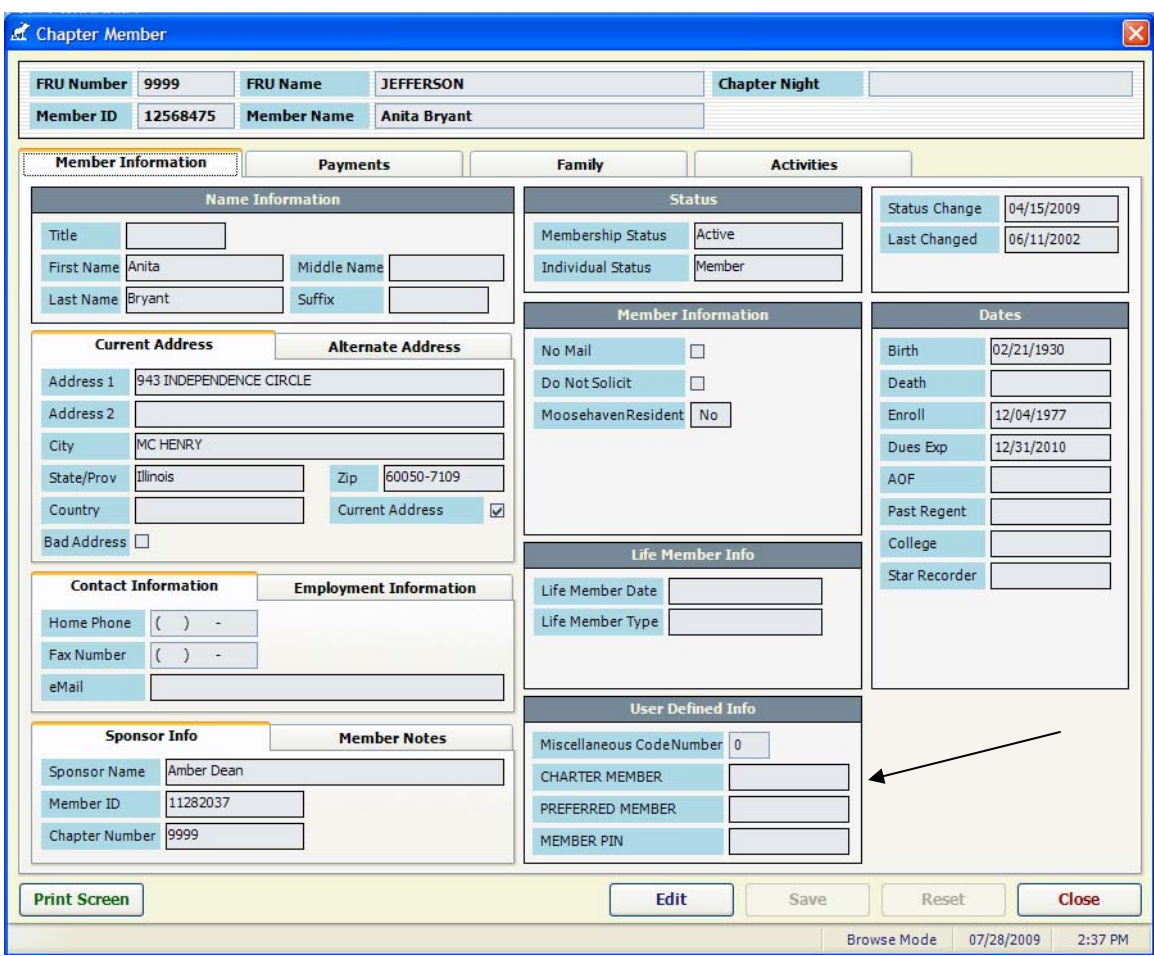

Notice that the **Member Spare Date Labels** now appear in the individual member record under the **User Defined Info** section of the **Member** screen.

To enter a date on the member's record click the **Edit** button. Notice that the fields are now available to enter the required date. Click in the applicable field and enter the date that applies to that item.

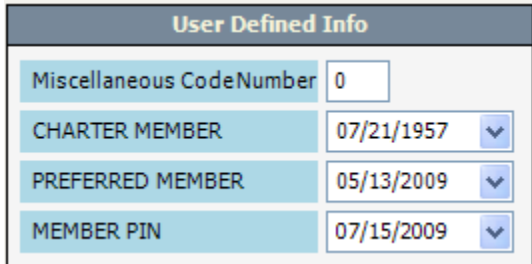

After the dates have been entered click the **Save** button to save the information on the member's record.

This information can now be retrieved through the reports and labels created for those individual members for specific purposes. For example if you have assigned someone as

a **Preferred Member** you can now create a label to invite them to the Preferred Memb er party that you might have to honor your preferred members. Perhaps you are having an anniversary party and you want to send a special invitation to your Charter Members requesting that attend this special gathering. Or perhaps you would like to create a report of those members that you have mailed length of membership pins to.

This is done by selecting **Go To** from the LCL net screen, sliding down to **Reports and abels** and then selecting **Special Dates**. **L**

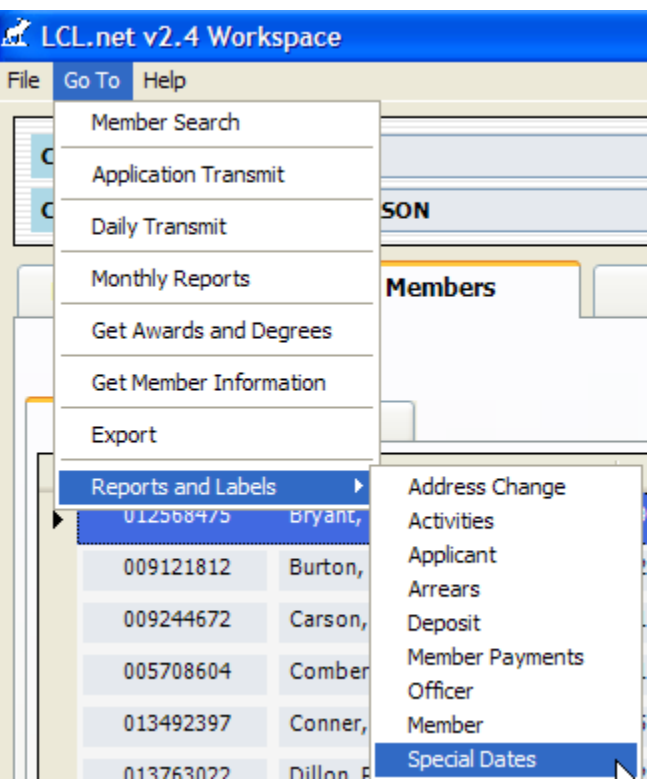

The Special Reports/Labels screen will appear.

To generate a report make sure that the **Reports** button is selected at the top of the screen then select the desired Member Spare Date Labels title such as Charter Member and click **Create Report**. The report will be generated and appear in the screen.

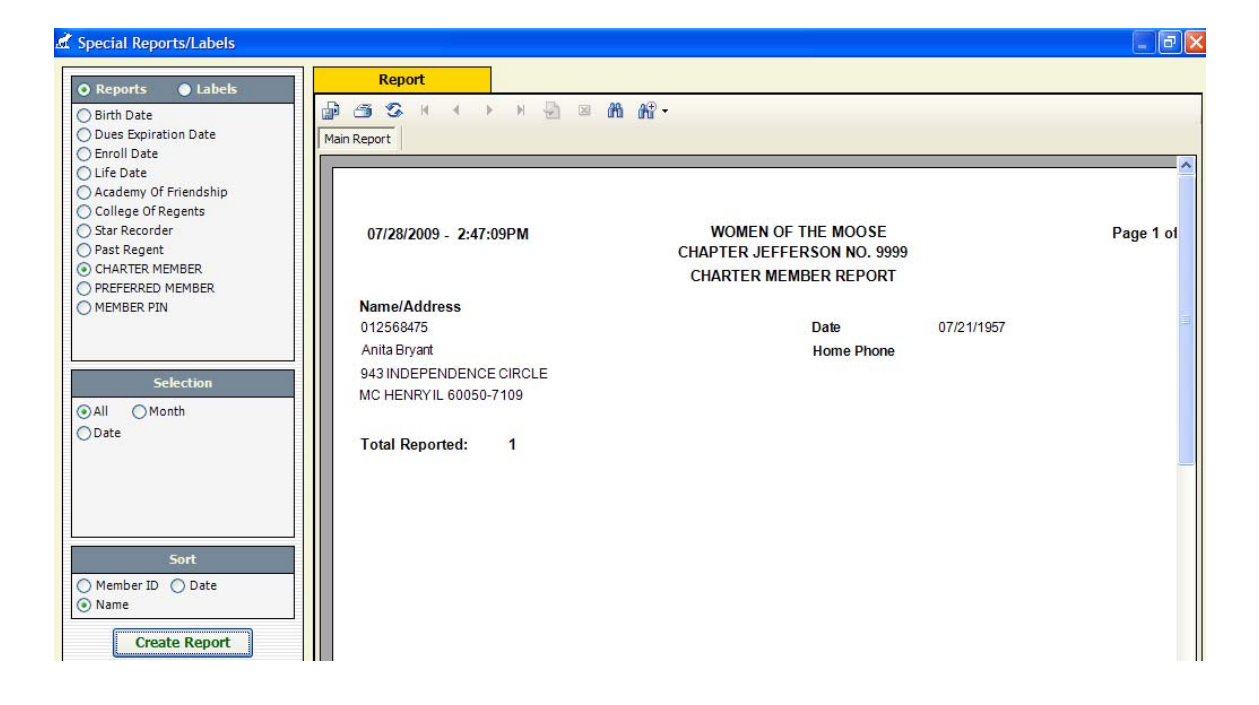

To generate labels simply click the **Labels** button at the top of the screen and then select the desired **Member Spare Date Labels** and labels will be generated for that selection.

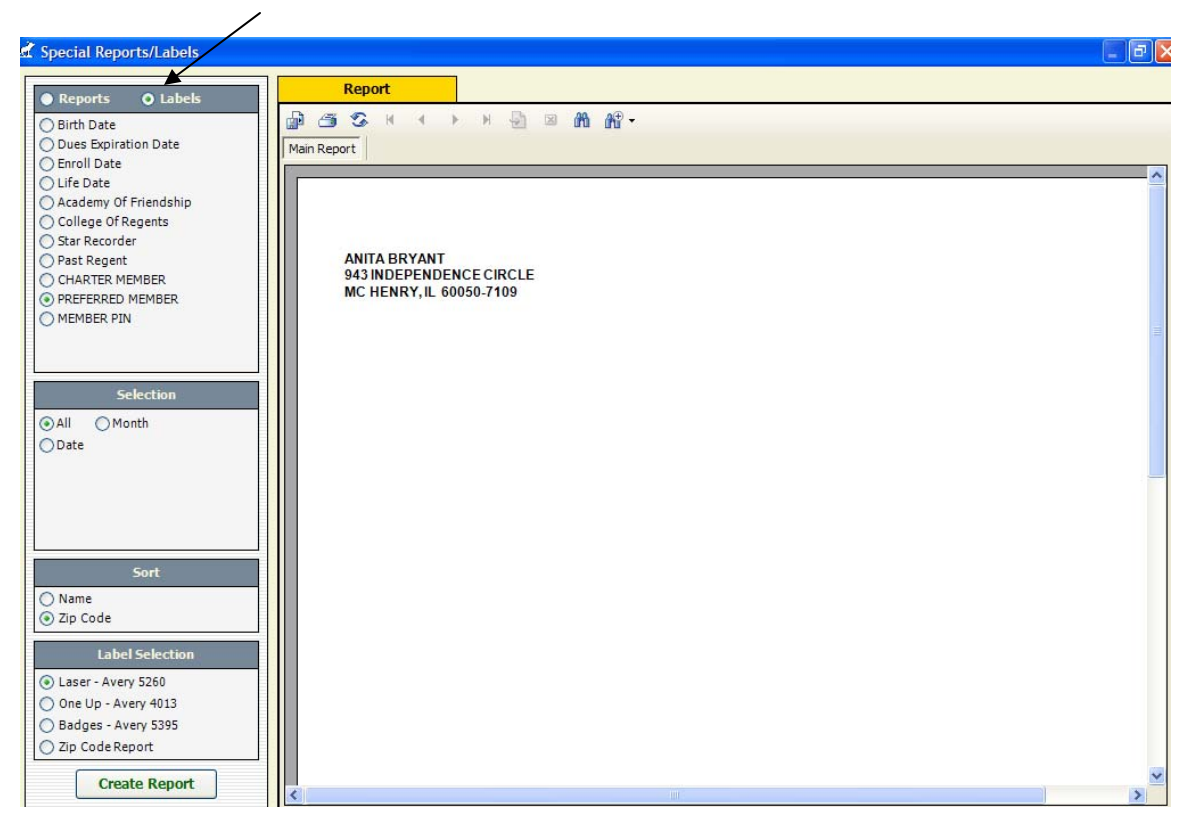

Using the **Member Spare Date Labels** is an excellent way of tracking your length of membership pins that you have distributed to your members through the years. Used in conjunction with the **Categories** and **Activities** section you can track the pin year as well as the date that you distributed the pins to your members. This can be done by setting up the **Category** of Member Pin and then the **Activities** can be used to identify the specific year (i.e., 5, 10, 15, etc.). The following procedures are provided to set this up in LCL net.

Go to the **FRU Information** screen and scroll down to the bottom on the screen where you can see the **Categories** and **Activities** sections.

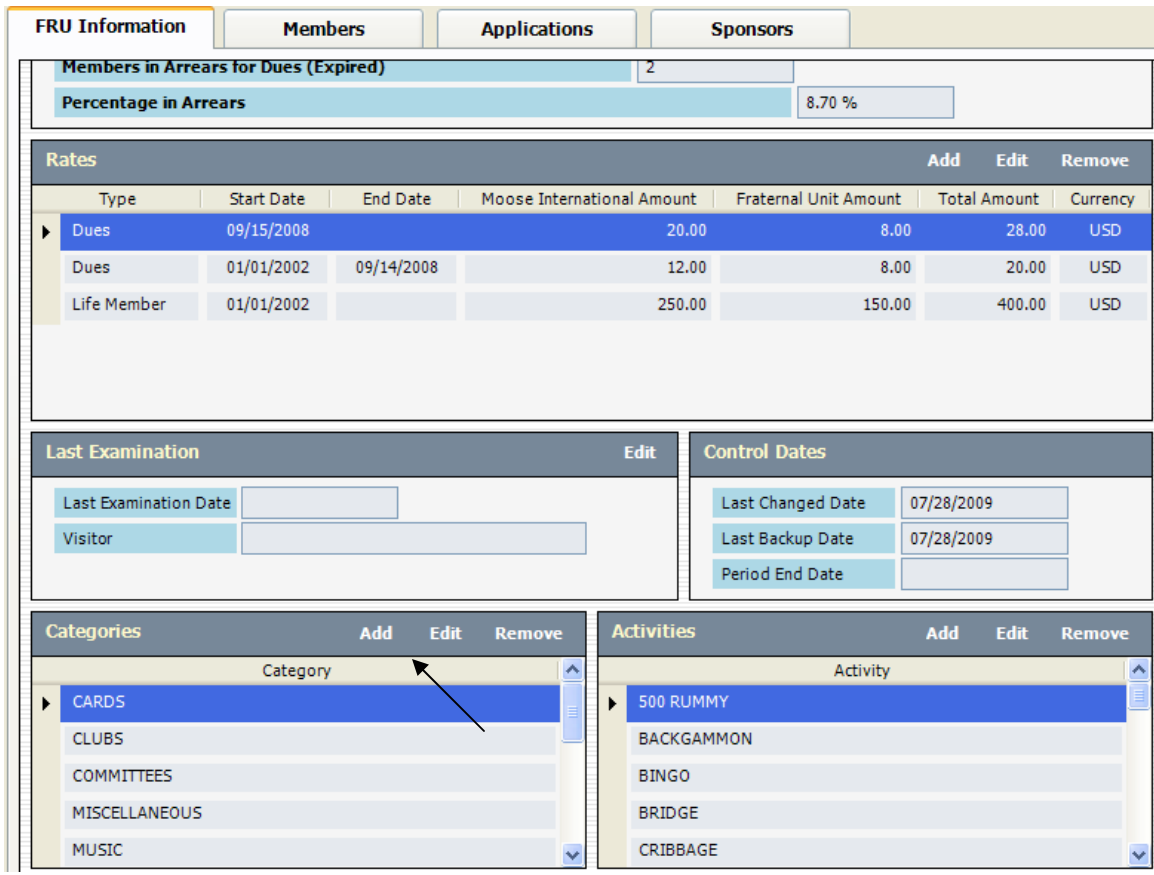

Click **Add** under the **Categories** section to enter the new **Category** of **MEMBER PIN**.

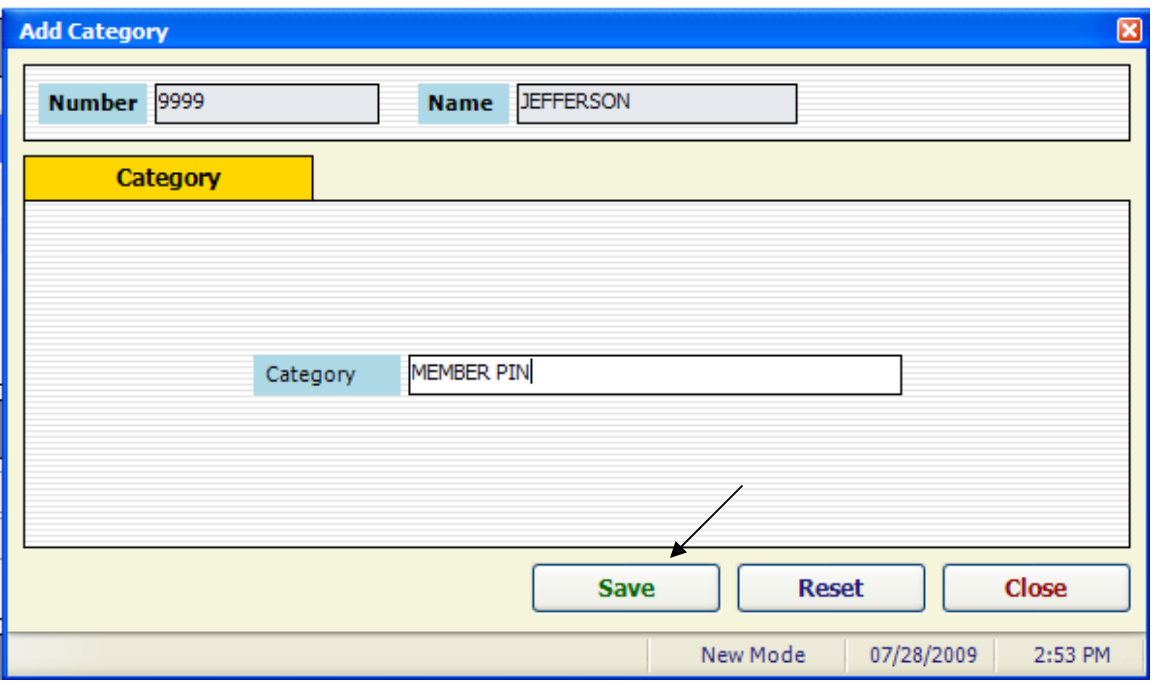

Click the **Save** button to save the new **Category**. Next click the **Add** button in the **Activities** section to add the Activities that will coincide with the **Category MEMBER PIN**. The following examples are provided:

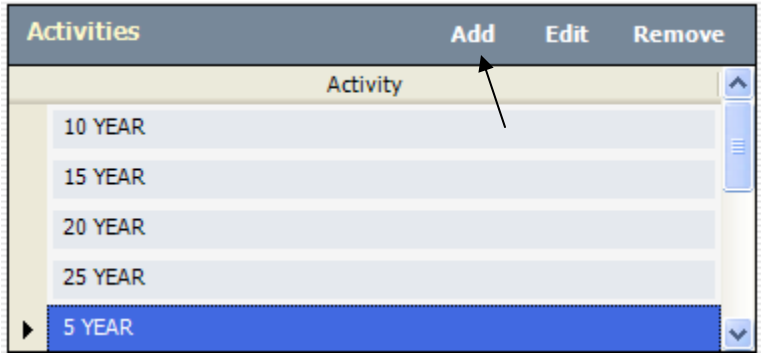

Next go to an individual member and assign the length of membership pin that is applicable to that member. Also assign the date that you provided the pin to the member either by giving it to them or mailing it to them.

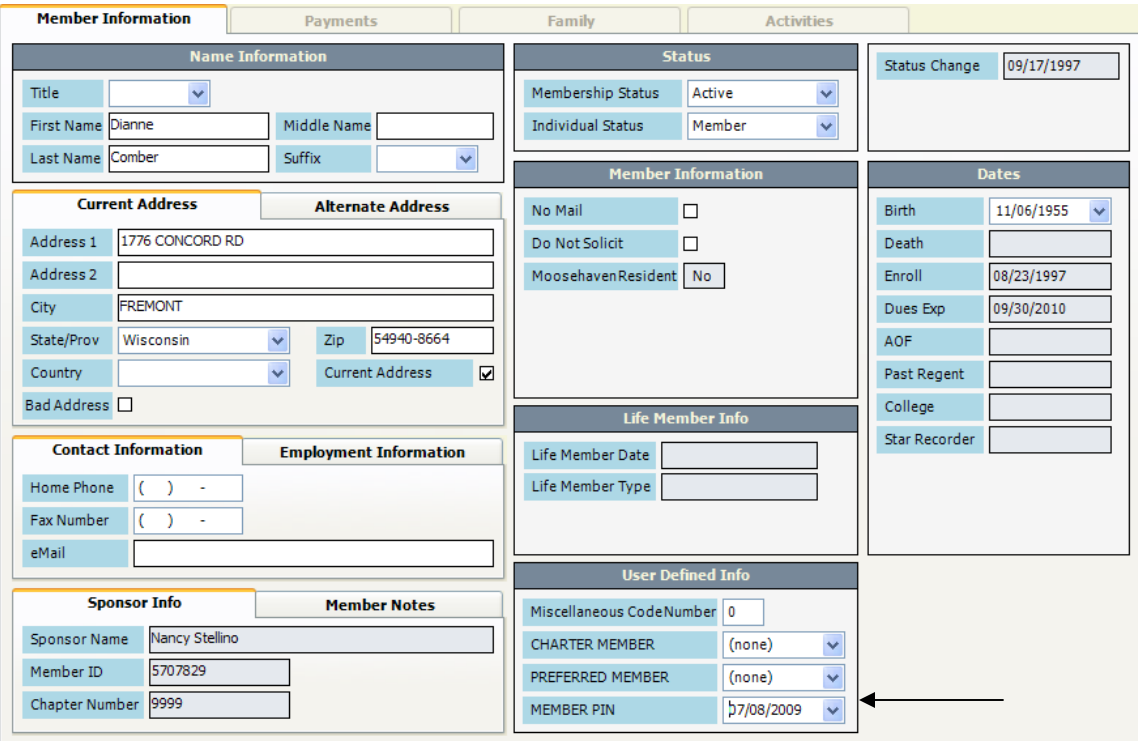

To add the length of membership pin type, go to **Activities**, select the **Category** of **MEMBER PIN**, and then click the applicable **Activity** as shown in the record below.

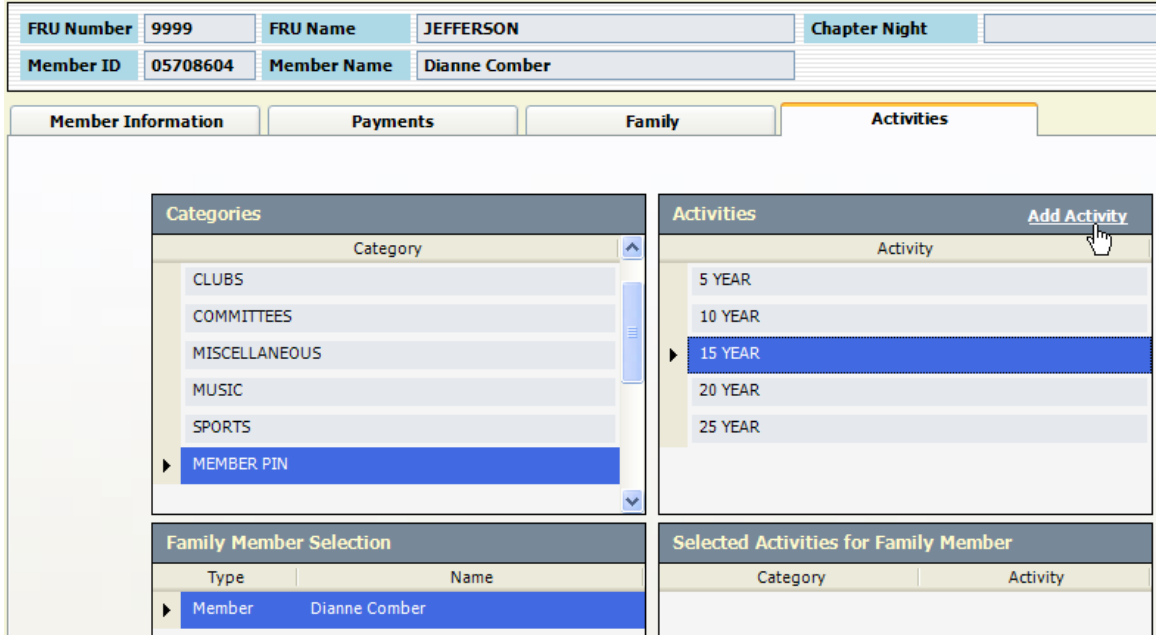

By clicking **Add Activity** it will assign that **Activity** to the member.

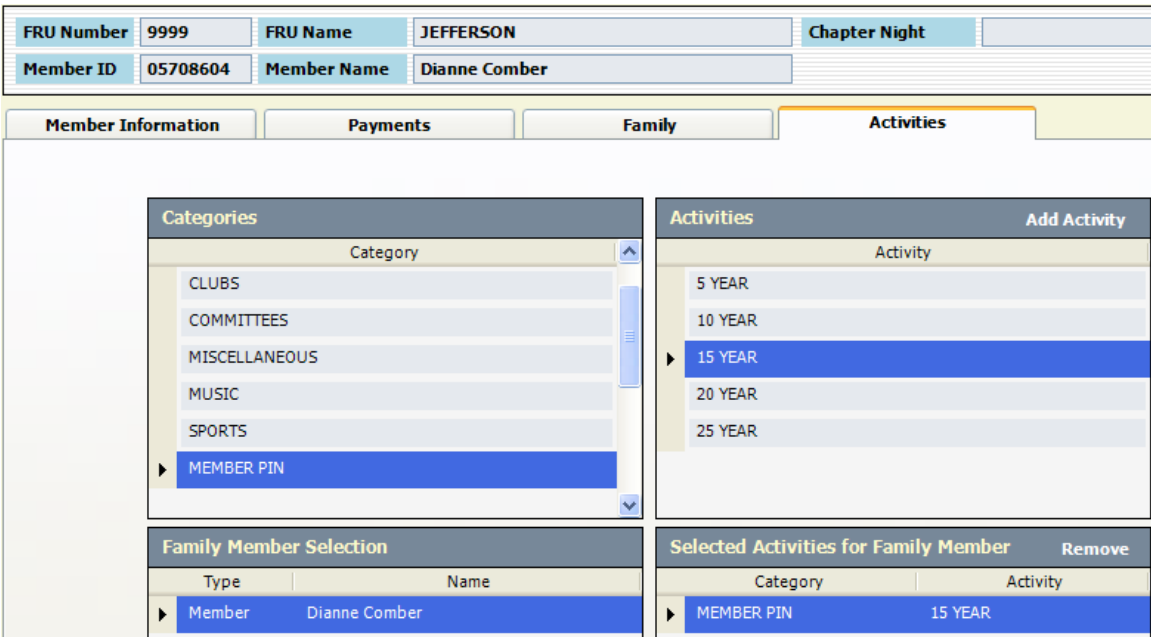